# **HELPDESK - INSTRUKCJA LOGOWANIA**

**Twoje konto v-zam zostało automatycznie przeniesione do nowej aplikacji. Kliknij tutaj [Exclusive Networks Technical Support>>>](https://globalsupport.exclusive-networks.com/support/home)**

Aby otrzymać dostęp do **Helpdesk**:

1. Kliknij "Login", wybierz język i skorzystaj z opcji przypominania hasła: "Nie **pamiętasz hasła?"** 

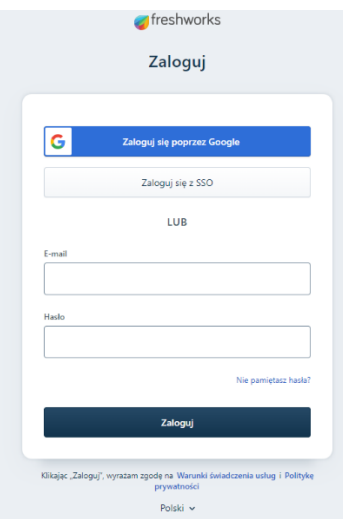

**2.** Wpisz swój **adres e-mail**, wykorzystywany dotychczas w systemie v-zam. **Ten adres będzie loginem na nowej platformie.**

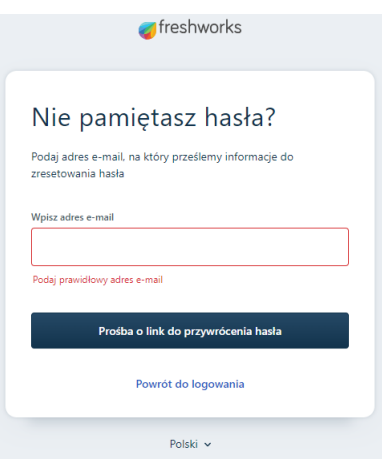

**3.** W odpowiedzi, na wskazany adres, **otrzymasz wiadomość z linkiem do resetowania hasła**.

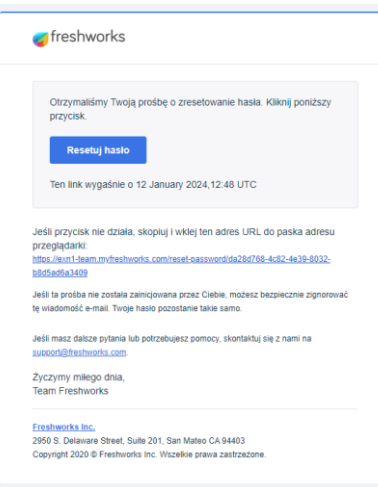

### **4. Wprowadź nowe hasło.**

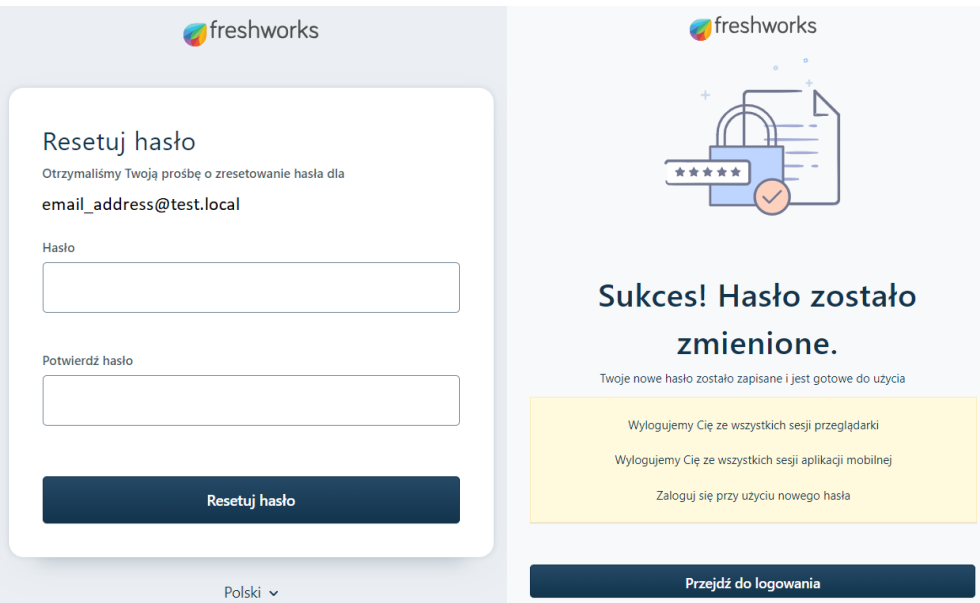

**5. Zaloguj się** do portalu.

 $\equiv$ 

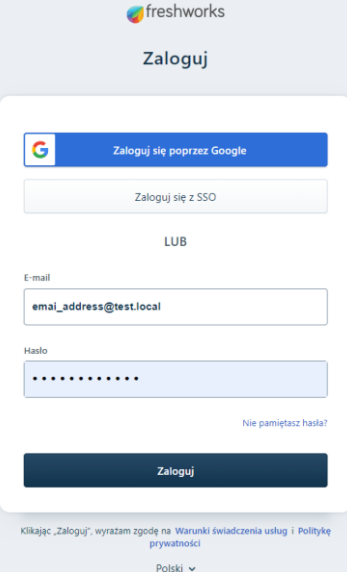

**6. Zweryfikuj swoje dane** w profilu użytkownika.

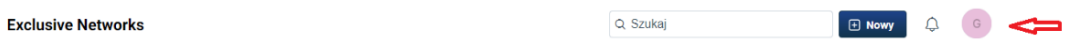

**7.** Aby utworzyć nowe zgłoszenie wejdź w **menu** w lewym górnym rogu (trzy kreski), a następnie przejdź do zakładki "Zgłoszenia".

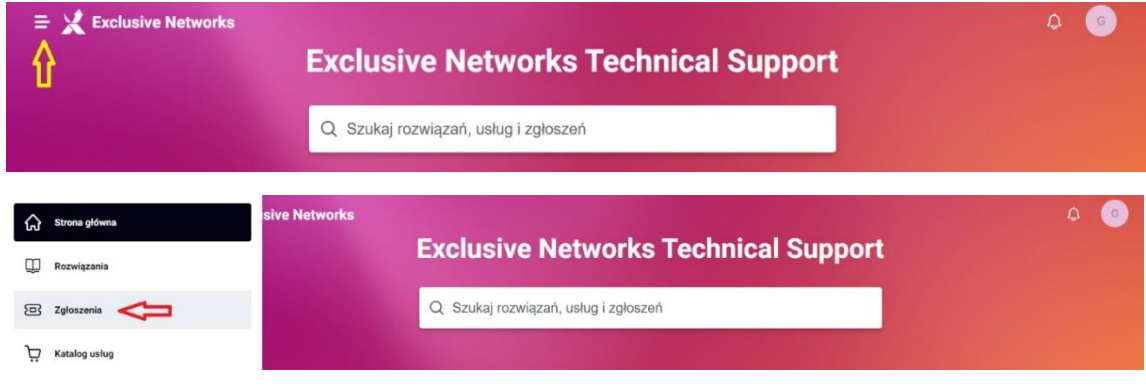

Na tej stronie będą wyświetlone **wszystkie Twoje zgłoszenia**.

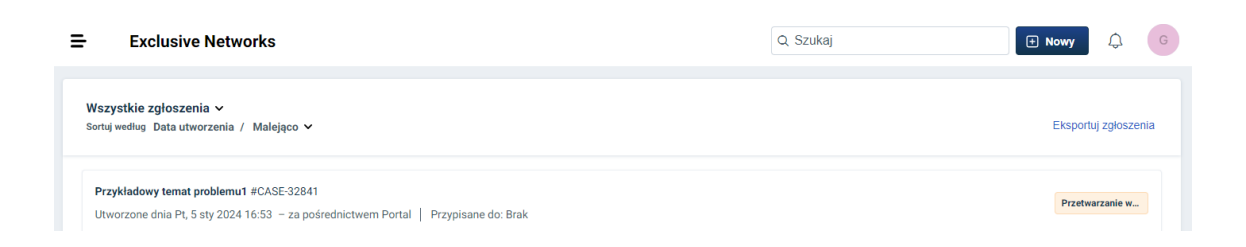

#### **8.** Kliknij **"Nowy"**, a następnie **"Zamów usługę"**

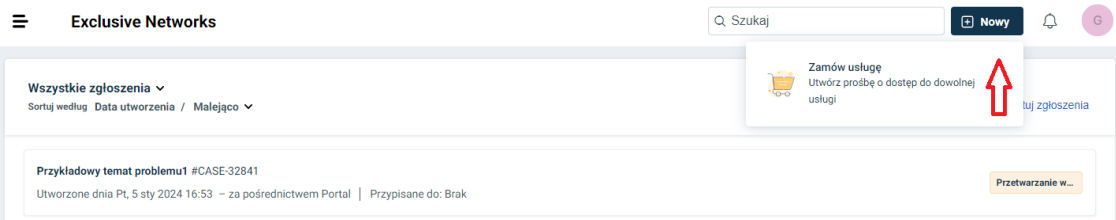

#### **9.** Utwórz zgłoszenie wybierając opcję "Create a case"

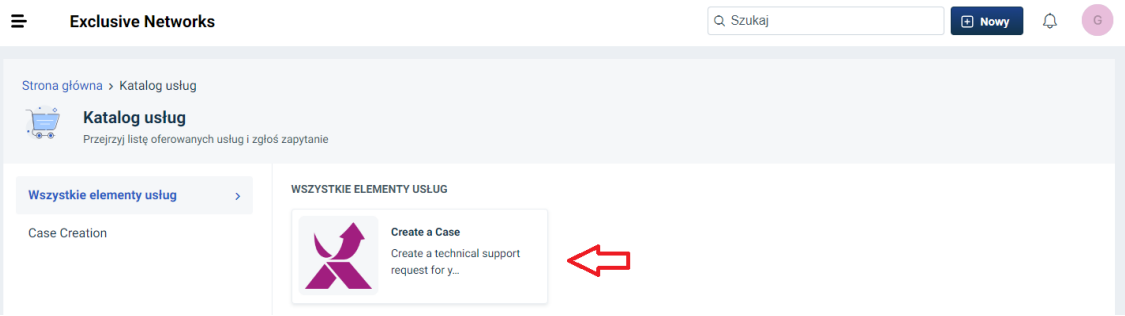

**10.** Wprowadź wymagane informacje, wybierz **lokalizację CEE** i **zapisz zgłoszenie.**

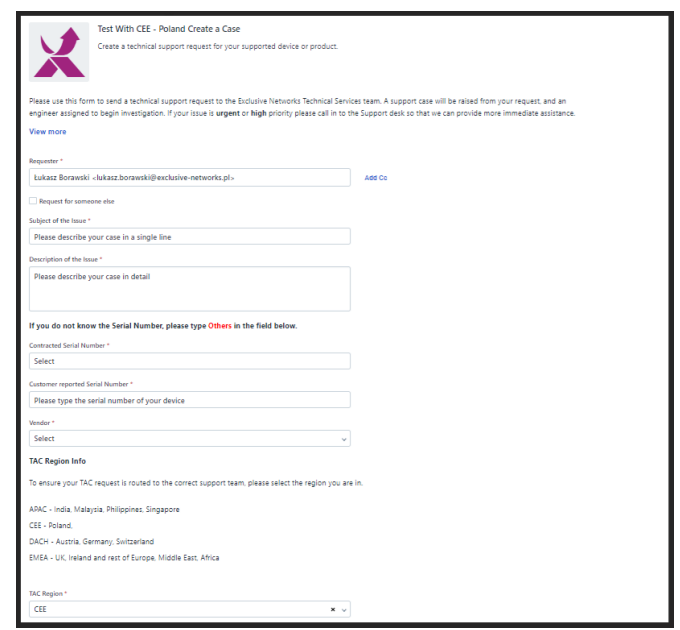

## **Twoim zgłoszeniem zajmie się dedykowany Zespół Wsparcia.**

 Aby rozpocząć pracę z nową platformą przejdź do strony **[Exclusive Networks Technical Support>>>](https://globalsupport.exclusive-networks.com/support/home)**